# Diepte en helling modus gebruiken

 $+++++$ 

+ + + + + + +

+ + + + + + + + + + + + +

+ + + + + + + + + + + + + + + +

In de Diepte en helling modus kunt u naar behoefte hellingen, doorsneden en verstellingen gebruiken om het gewenste niveau te definiëren.

Diepte en helling modus selecteren:

- 1. Op het Dashboard tikt u op het vak Job instellingen.
- 2. Op het scherm Job instellingen selecteert u een project en een Diepte en helling modus.
- 3. Tik op Toepassen. Het werkscherm verschijnt.

## 1.1 Het werkscherm

In de Diepte en helling modus verschijnt dit symbool linksboven op het werkscherm:

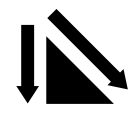

Houd het symbool ingedrukt om het scherm Job instellingen te openen.

#### 1.1.1 De Diepte en Helling symbolen

De "gewenste waarde" of symbolen worden altijd in dezelfde volgorde van links naar rechts op de geleidingsbalk weergegeven, zoals hieronder getoond:

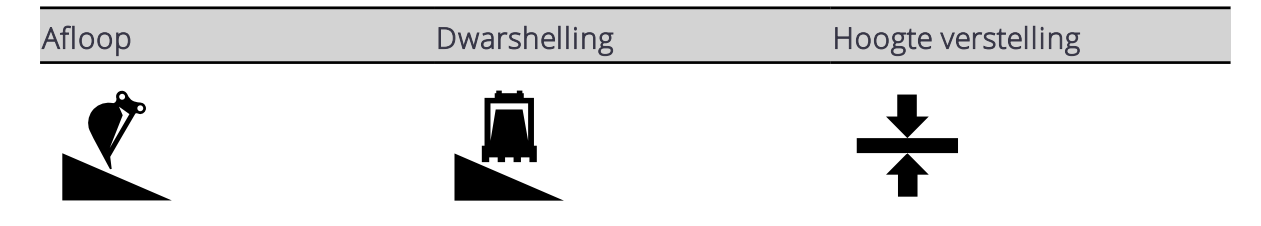

Gebruik de "gewenste waarde" symbolen op de volgende manieren:

- Tikken om door de geconfigureerde doel geheugens te bladeren.
- Ingedrukt houden om de respectievelijke doel configuratieschermen te openen.

#### De instellingen schermen voor gewenste waarden

<sup>l</sup> Gebruik de schermen Gewenste afloop en Gewenste dwarshelling om een nieuwe helling te selecteren, te wijzigen, of aan te maken. Als uw systeem met een richtingssensor of GNSS-ontvanger uitgerust is, kunt u ook doorsneden selecteren, wijzigen en aanmaken.

Trimble® Earthworks V1.1 Instructies voor de gebruiker | 1

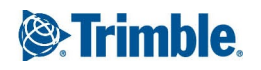

- Wanneer u een doorsnede opslaat, kunt u die in de afloop of dwarshelling oriëntatie gebruiken.
- Gebruik het scherm Hoogte verstelling om een nieuwe gewenste verstelling te selecteren, wijzigen of aanmaken.
- U kunt de externe schakelaar gebruiken om de verstelling groter of kleiner te maken.

*NB – Wanneer u van Diepte en helling modus naar Ontwerp modus wisselt, gaat het systeem terug naar Horizontale en Hoogte verstellingen van 0,00.*

## 1.1.2 Overlays

Het overlays symbool bevindt zich in de rechter bovenhoek van de geleidingsbalk:

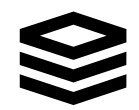

Gebruik dit symbool om direct het Overlays scherm te openen, waarin u bepaalt wat er in de geleiding weergave wordt getoond.

#### 1.1.3 Het geleiding venster

Het geleiding venster toont de machine ten opzichte van het oppervlak dat wordt bewerkt. U kunt drie verschillende vensters instellen om tegelijkertijd weer te geven, waarbij u de keuze hebt uit de volgende typen weergaven:

- $.3D$
- Dwarsprofiel
- $\cdot$  Profiel
- **Bovenaanzicht**
- <sup>l</sup> Niveau aanzicht

#### 1.1.4 Tekst items

Gebruik het tekstlint (onder aan de geleiding weergave) om de tekst items van uw keuze weer te geven. Handige tekst items voor de Diepte en helling modus zijn:

- Uitgr/oph midden
- $\cdot$  Rol
- <sup>l</sup> Rotatie

Om tekst items toe te voegen, te verwijderen, of te herschikken, houdt u ergens op het tekstlint ingedrukt. Er verschijnt een Geleiding scherm, waarin u de tekst items kunt configureren.

#### 1.1.5 Systeem instellingen

Het Systeem instellingen symbool bevindt zich linksonder op het werkscherm:

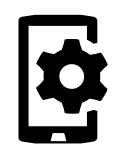

Gebruik Systeem instellingen om diverse functies te configureren, onder andere:

- $\bullet$  Lichtbalken
- Eenheden
- Bestandsoverdracht

#### 1.1.6 De snelknoppenbalk

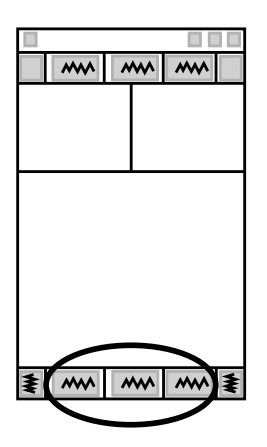

De snelknoppenbalk biedt de mogelijkheid vaak terugkerende taken gemakkelijk uit te voeren. De snelknoppen zijn voor items m.b.t. Diepte en Helling, zoals Hoogte refereren, Richting refereren en Werktuig focus.

Als een snelknop symbool blauw is, moet u die functie configureren voordat geleiding voor uw machine op het systeem beschikbaar is. Daarvoor tikt u op de blauwe knop om die functie te voltooien, of houdt u de knop ingedrukt om het relevante instellingenscherm te openen en naar behoefte te wijzigen.

#### 1.1.7 Werk instellingen menu

Het Werk instellingen symbool bevindt zich rechtsonder op het werkscherm:

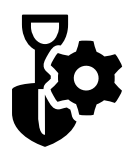

Gebruik het Werk instellingen menu om instellingen te configureren die veranderen afhankelijk van de eisen van individuele taken, onder andere:

- Richting refereren
- Touch Point

• Meetmodus

# 1.2 Juridische en veiligheidsmededelingen

Raadpleeg de Gids met juridische en veiligheidsmededelingen voor:

- Voorwaarden en condities
- Belangrijke veiligheidsinformatie
- Informatie over garantie en conformiteit

© 2017, Trimble Incorporated. Alle rechten voorbehouden.